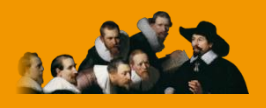

**E.C.M. Educazione Continua in Medicina**

# **RELAZIONE ANNUALE**

# **Manuale utente**

**Versione 2.4 – Dicembre 2020**

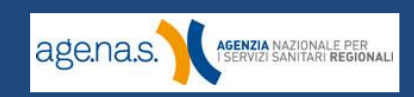

# **Indice**

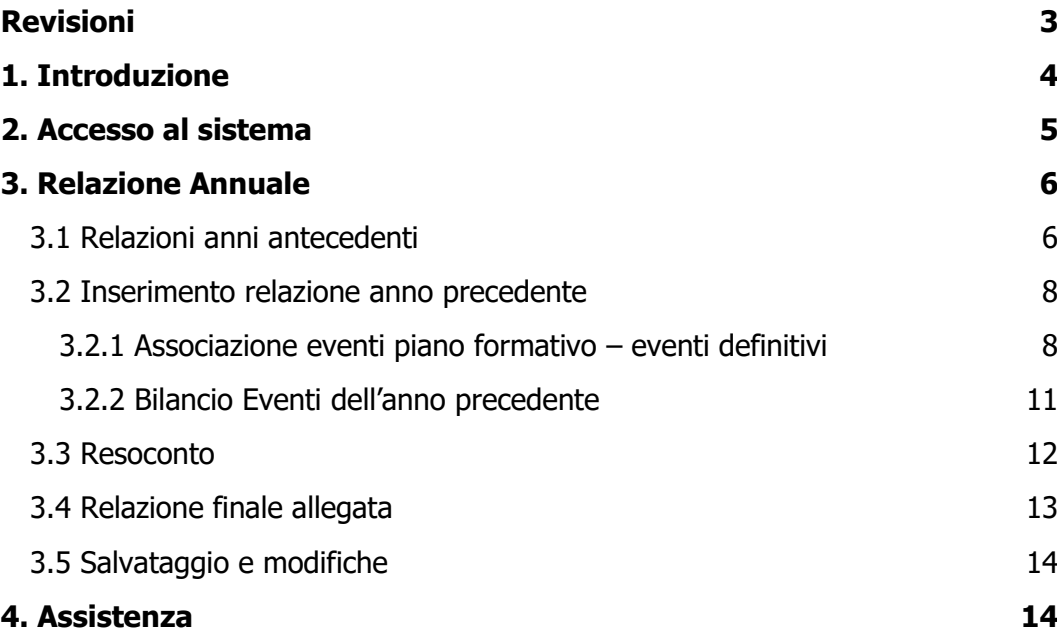

**agenas.** ASERYZIA NAZIONALE PER

# <span id="page-2-0"></span>**Revisioni**

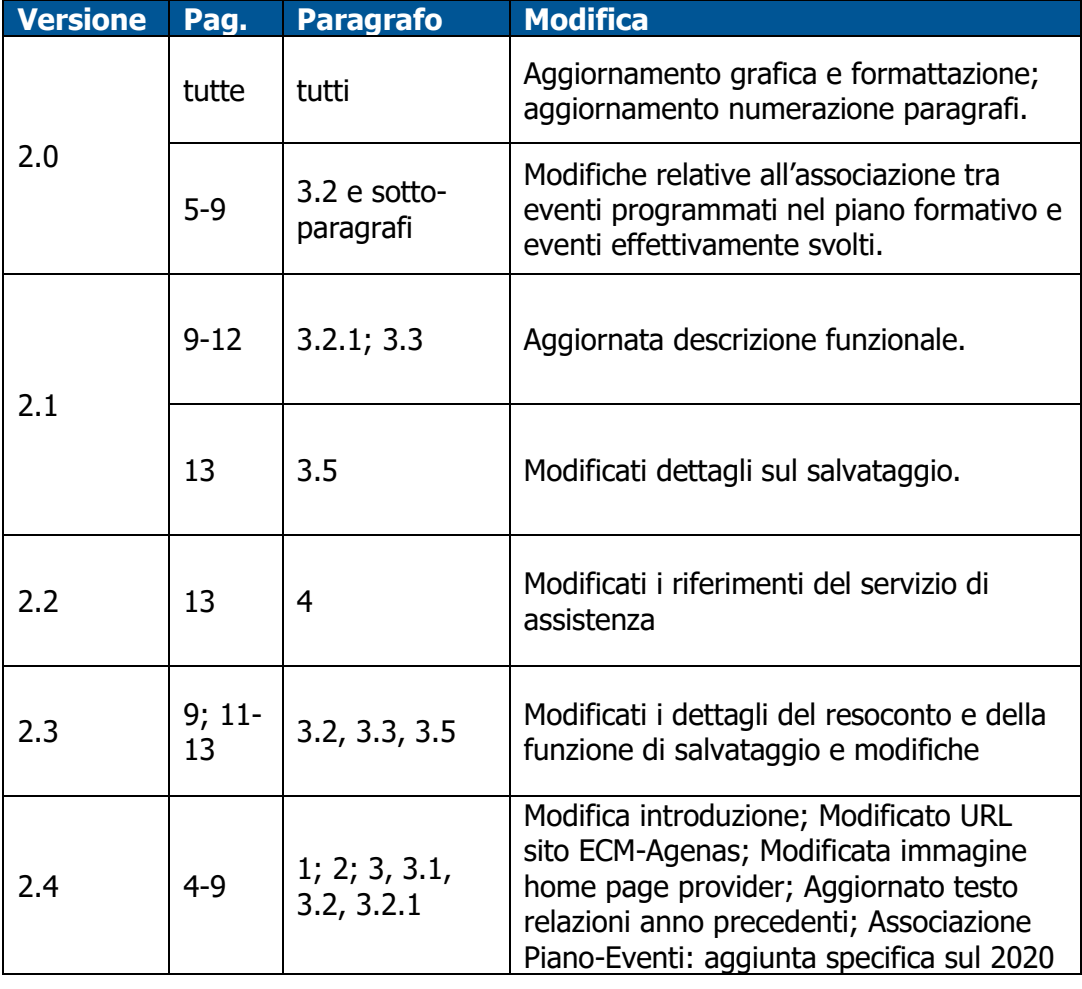

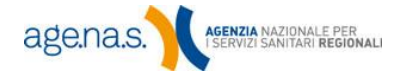

## <span id="page-3-0"></span>**1. Introduzione**

Ai sensi dell'art. 66 dell'Accordo Stato/Regioni del 2 febbraio 2017: "Entro il 31 marzo di ogni anno il provider trasmette all'ente accreditante la relazione annuale relativa agli eventi svolti nell'anno precedente."

Il contenuto della relazione è previsto nel Manuale di accreditamento per l'erogazione di eventi E.C.M. – Allegato A – e dovrà riportare i seguenti elementi:

- n° eventi realizzati rispetto alla pianificazione

- n° eventi realizzati non previsti nel piano formativo

- partecipanti agli eventi che non hanno acquisito i crediti ECM (per gli eventi accreditati nel sistema nazionale: inserire l'elenco dei nominativi ed il codice fiscale)

- rilevazione statistica della qualità percepita distinta per tipologia formativa e complessiva di tutti gli eventi (per gli eventi accreditati nel sistema nazionale: per singolo evento e complessiva di tutti gli eventi)

- consuntivo economico della formazione

- % fonti di finanziamento esterne (quote, sponsorizzazioni e altro), rispetto alle entrate;

- assolvimento obblighi informativi nei confronti degli utenti, dell'Ente accreditante e del COGEAPS

Il presente "Manuale utente" illustra i passaggi da effettuare per caricare la relazione annuale all'interno del sistema "Accreditamento Provider ECM", un'applicazione web realizzata da [AGENAS](https://www.agenas.gov.it/), raggiungibile all'URL [https://ape.agenas.it.](https://ape.agenas.it/)

**NOTA BENE**: Il **"Manuale utente"** è il tipico documento che supporta un utente all'uso di un determinato servizio/prodotto. Il presente "manuale utente" non costituisce assolutamente fonte normativa, è solamente la guida che spiega come utilizzare l'applicazione web.

Il "Manuale utente" pertanto non va confuso con i "Manuali" previsti dall'Accordo Stato-Regioni del 2 febbraio 2017 "La formazione continua nel settore <<Salute>>" i cui riferimenti sono riportati a margine di questo capitolo.

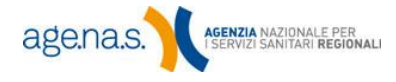

Allo scopo di eseguire correttamente le procedure è necessario prendere visione della normativa aggiornata in materia di ECM, consultabile sul sito ECM-Agenas alla sezione ["Normativa"](https://ape.agenas.it/ecm/normativa.aspx).

Si invita a prendere visione di:

- Accordo tra il Governo, le Regioni e le Province autonome di Trento e Bolzano – [La formazione continua nel settore](https://ape.agenas.it/documenti/Normativa/Accordo_Stato-Regioni_del_2_febbraio_2017_in_materia_di_ECM.pdf) "Salute"
- Criteri per l'[assegnazione di crediti alle attività ECM](https://ape.agenas.it/documenti/normativa/criteri_assegnazione_crediti_2019.pdf) (in vigore per gli eventi validati a partire dal 01/01/2019)
- [Manuale nazionale di accreditamento per l](https://ape.agenas.it/documenti/Normativa/Manuale_nazionale_accreditamento_eventi_ECM/Manuale_nazionale_di_accreditamento_eventi_ECM.pdf)'erogazione di eventi ECM
	- o Allegato A [Tabella sui requisiti minimi e](https://ape.agenas.it/documenti/Normativa/Manuale_nazionale_accreditamento_eventi_ECM/ALLEGATO_A_tabella_requisiti_minimi_e_standard.pdf) standard di [accreditamento](https://ape.agenas.it/documenti/Normativa/Manuale_nazionale_accreditamento_eventi_ECM/ALLEGATO_A_tabella_requisiti_minimi_e_standard.pdf)
	- o Allegato B Modello di [Scheda di qualità percepita](https://ape.agenas.it/documenti/Normativa/Manuale_nazionale_accreditamento_eventi_ECM/ALLEGATO_B_modello_scheda_qualita_percepita.pdf)
	- o Allegato C Modello di [Attestato ECM](https://ape.agenas.it/documenti/Normativa/Manuale_nazionale_accreditamento_eventi_ECM/ALLEGATO_C_modello_attestato_ECM.pdf)
	- o Allegato D [Modalità di calcolo della durata di un corso FAD](https://ape.agenas.it/documenti/Normativa/Manuale_nazionale_accreditamento_eventi_ECM/ALLEGATO_D_modalita_di_calcolo_durata_corso_FAD.pdf)
	- $\circ$  Allegato E [Formazione sul campo](https://ape.agenas.it/documenti/Normativa/Manuale_nazionale_accreditamento_eventi_ECM/ALLEGATO_E_Formazione_Sul_Campo.pdf)
	- $\circ$  Allegato F [Formazione a distanza](https://ape.agenas.it/documenti/Normativa/Manuale_nazionale_accreditamento_eventi_ECM/ALLEGATO_F_Formazione_A_Distanza.pdf)
- [Manuale sulla formazione continua del professionista sanitario](https://ape.agenas.it/documenti/Normativa/Manuale_formazione_continua_professionista_sanitario/Manuale_sulla_formazione_continua_professionista_sanitario.pdf)

#### <span id="page-4-0"></span>**2. Accesso al sistema**

Per accedere alle funzionalità relative alla compilazione della relazione, il provider in possesso delle credenziali di accesso deve accedere al sito ECM, raggiungibile all'indirizzo [https://ape.agenas.it.](https://ape.agenas.it/) Per accedere all'area riservata inserire username e password direttamente nelle apposite caselle in home page e premere il pulsante **Accedi**.

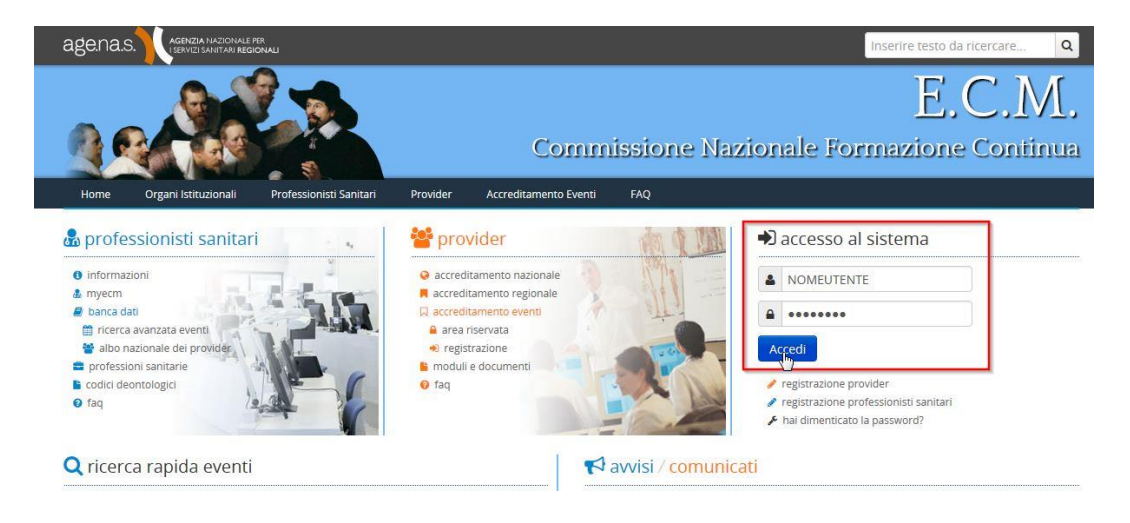

# <span id="page-5-0"></span>**3. Relazione Annuale**

Dopo aver inserito nome utente e password comparirà la Home Page dell'area riservata. Fare clic sulla voce di menu **Relazione annuale**.

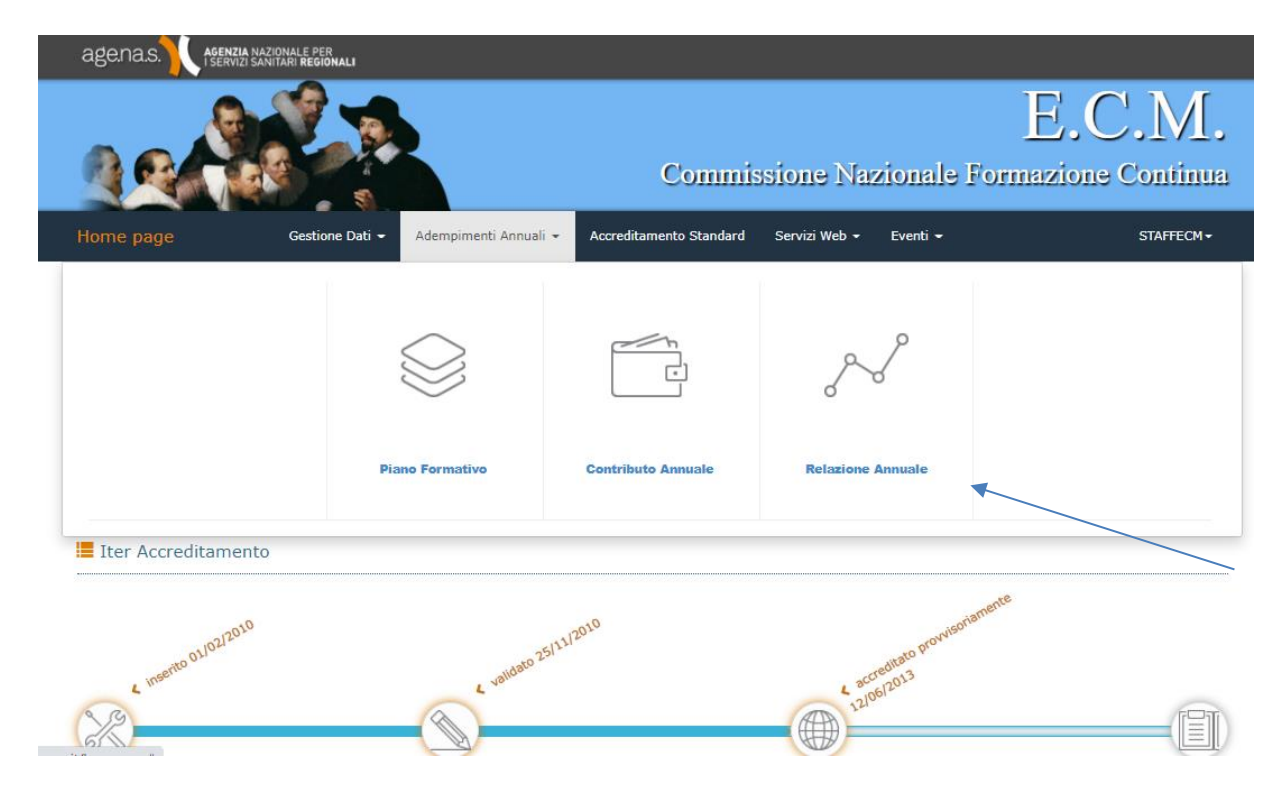

#### <span id="page-5-1"></span>**3.1 Relazioni anni antecedenti**

Considerato che, ai sensi dell'art. 87 lett. g) dell'Accordo Stato-Regioni del 2 febbraio 2017, "costituisce violazione grave: il mancato rispetto delle norme sulla relazione annuale degli eventi di cui all'art. 66', il provider, per non incorrere in tale fattispecie, può monitorare la propria situazione dal riquadro **Informazioni provider**, dove è possibile visualizzare le informazioni relative alle relazioni già compilate. Selezionando l'anno di riferimento nella casella **Anno relazione** si visualizzerà un riepilogo dei dati inseriti nella relazione corrispondente all'anno selezionato. Per visualizzare il documento completo cliccare sul nome file vicino alla voce **Relazione Anno X**. Non è possibile effettuare modifiche alle relazioni già inserite.

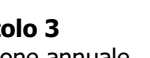

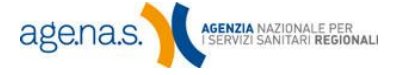

Dal riquadro **Informazioni provider** è possibile visualizzare le informazioni relative alle relazioni già compilate. Per farlo, selezionare una annualità dalla casella **Anno relazione**. Il sistema visualizzerà un riepilogo dei dati inseriti nella relazione di quell'anno. Per visualizzare il documento della relazione, cliccare sul nome file vicino alla voce **Relazione Anno X**, e in questo modo si scaricherà il file pdf della stessa.

Non è possibile effettuare modifiche alle relazioni già inserite.

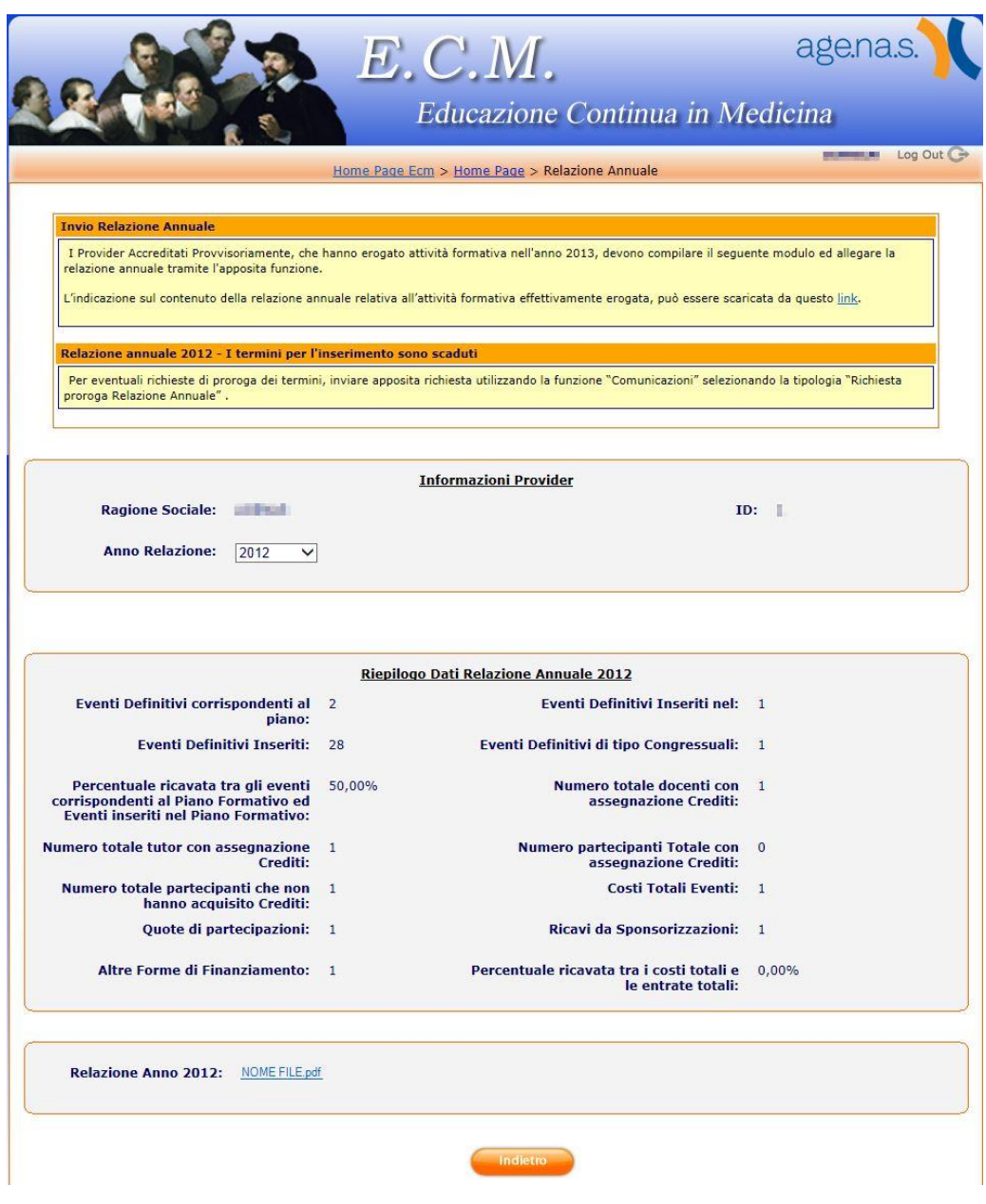

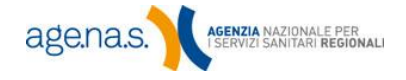

#### <span id="page-7-0"></span>**3.2 Inserimento relazione anno precedente**

Di seguito vengono illustrati tutti i passaggi relativi al completamento della relazione per l'anno precedente (la relazione relativa all'attività formativa svolta nel 2020, ad es., deve essere presentata nel 2021).

<span id="page-7-1"></span>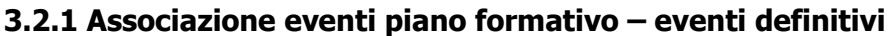

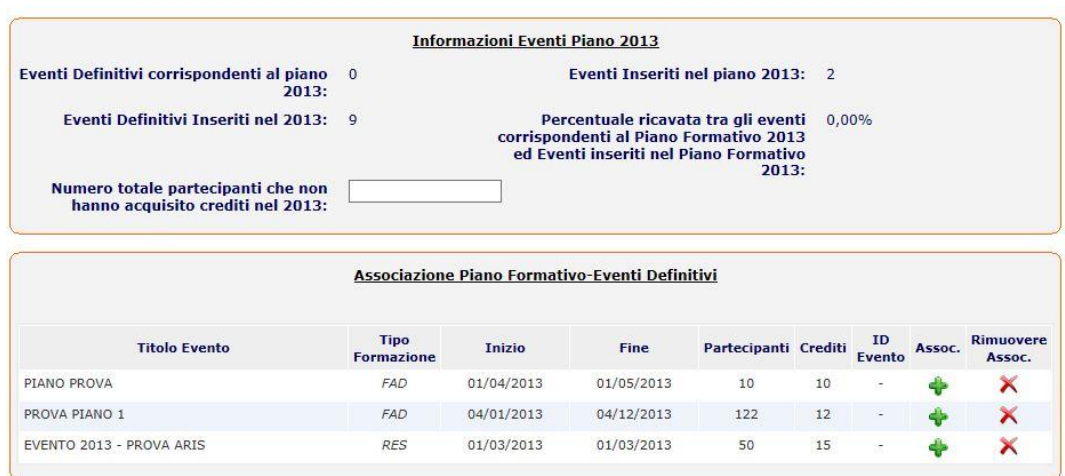

In questa fase è necessario associare documentare una corrispondenza tra la formazione pianificata (secondo il Piano informativo dell'anno precedente) e quella effettivamente svolta. A questo scopo, nel riquadro "Associazione Piano formativo - eventi definitivi" vengono elencati gli eventi inseriti nel Piano formativo dell'anno precedente. Per ognuno di essi cliccare sull'icona + nella colonna **Assoc**. e scegliere, come da figura seguente, l'evento da associare tra quelli elencati nella casella a discesa **Evento definitivo**. Successivamente fare clic sul pulsante **Assegna**, come da figura seguente. Se si preme il pulsante **Indietro**, invece, si annulla l'operazione.

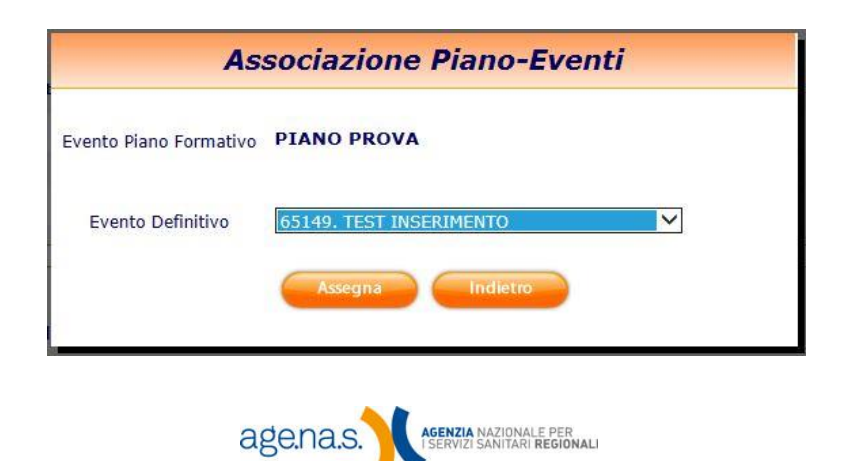

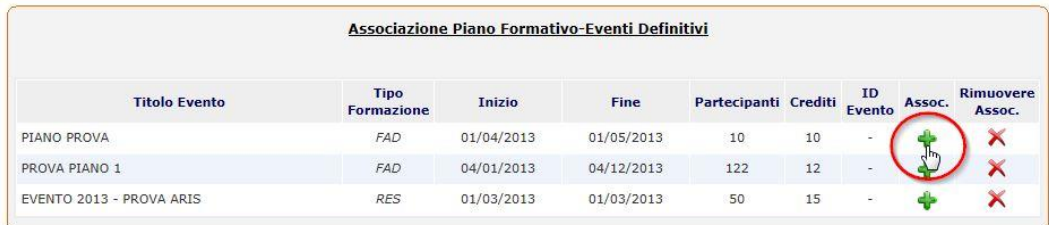

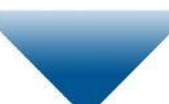

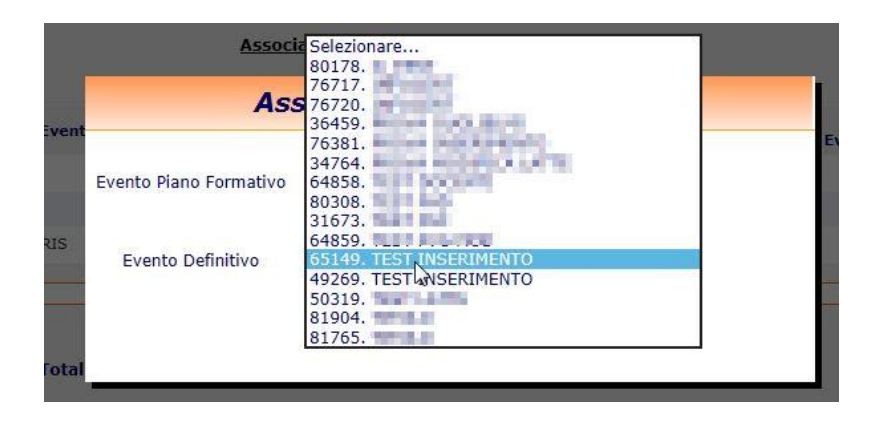

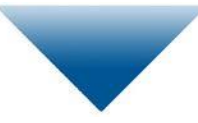

Un'associazione già inserita può essere sempre annullata (prima del salvataggio definitivo della relazione o della scadenza dei termini per la presentazione) facendo clic sull'icona  $\times$  corrispondente.

Si tenga presente che verranno visualizzati in elenco esclusivamente gli eventi definitivi validi già inseriti a sistema dal provider.

**NOTA BENE**: Relativamente all'attività formativa pianificata e realizzata nel 2020, alla luce della situazione emergenziale, è consentita l'associazione tra differenti tipologie formative. A titolo esemplificativo: un evento del 2020 inizialmente pianificato come "RES" e poi erogato nella tipologia "FAD" potrà essere associato.

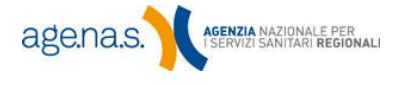

Alcuni dati presenti nel riquadro **Informazioni Eventi Piano** sono calcolati dal sistema in automatico. Qui di seguito una descrizione di ogni valore:

- ➢ **Eventi definitivi corrispondenti al piano dell'anno precedente**: numero delle associazioni già create, si aggiorna automaticamente ad ogni nuova associazione.
- ➢ **Eventi inseriti nel piano dell'anno precedente**: numero degli eventi inseriti nel piano dell'anno precedente; per i provider provvisori accreditati l'anno precedente considerare solo gli eventi con data di inizio compresa tra il 30˚ giorno successivo alla data di accreditamento e il 31 dicembre.
- ➢ **Eventi Definitivi inseriti dell'anno precedente**: somma degli eventi definitivi validi nel sistema di accreditamento provider relativi all'anno di riferimento. Sono conteggiati gli eventi e non le relative edizioni.
- ➢ **Percentuale ricavata tra gli eventi corrispondenti al piano formativo dell'anno precedente ed eventi inseriti nel piano formativo dell'anno precedente**: indica la percentuale di attività formativa effettivamente svolta rispetto a quanto dichiarato nel Piano Formativo. È calcolata come rapporto tra i due numeri visibili in "Eventi definitivi corrispondenti al piano anno" e "Eventi inseriti nel piano anno". Si aggiorna automaticamente ad ogni nuova associazione.

Sarà compito del provider, invece, indicare il **numero totale dei partecipanti che non hanno acquisito crediti nell'anno precedente**, cioè il numero di professionisti che si sono iscritti a un evento (tra tutti quelli effettivamente svolti) e non ne hanno acquisiti i crediti relativi (perché non hanno raggiunto la frequenza minima necessaria, non hanno superato la prova di verifica dell'apprendimento, etc.).

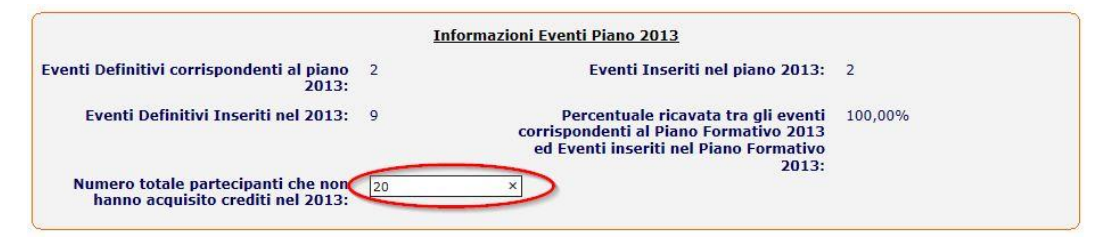

**age.na.s.** AGENZIA NAZIONALE PER

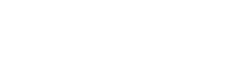

#### <span id="page-10-0"></span>**3.2.2 Bilancio Eventi dell'anno precedente**

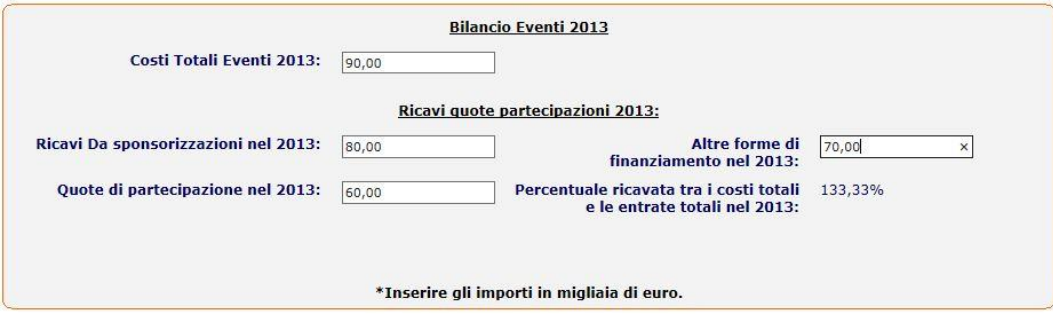

**Costi Totali Eventi dell'anno precedente**: dovranno essere riportati i costi totali certificati ovvero documentati da fatture, sostenuti dai Provider per l'organizzazione e lo svolgimento degli eventi dell'anno di riferimento. Gli importi inseriti dovranno essere espressi in migliaia di euro (es: se 500,00 € indicare 0,50).

**Ricavi da sponsorizzazioni dell'anno precedente**: dovranno essere riportati i ricavi totali certificati ovvero documentati da fatture, acquisiti dai provider e relative a sponsorizzazioni per l'organizzazione e lo svolgimento degli eventi dell'anno di riferimento. Gli importi inseriti dovranno essere espressi in migliaia di euro (es: se 500,00 € indicare 0,50).

**Altre forme di finanziamento nell'anno precedente**: dovranno essere riportati i ricavi totali certificati ovvero documentati da fatture, acquisiti dai provider e relative a forme di finanziamento per l'organizzazione e lo svolgimento degli eventi dell'anno di riferimento. Gli importi inseriti dovranno essere espressi in migliaia di euro (es: se 500,00 € indicare 0,50).

**Quote di partecipazione nell'anno precedente**: dovrà essere riportato il totale, acquisito dal provider relativo alle quote di partecipazione agli eventi dell'anno di riferimento. Gli importi inseriti dovranno essere espressi in migliaia di euro (es: se 500,00 € indicare 0,50).

**Percentuale ricavata tra i costi totali e le entrate totali nell'anno precedente**: impostato in automatico dal sistema. È la percentuale ricavata dal rapporto tra quanto riportato dal provider nel campo "Costi Totali Eventi nell'anno precedente" e la somma di quanto riportato dal provider nei campi

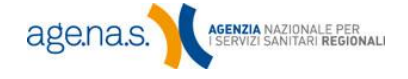

"Ricavi Da sponsorizzazioni dell'anno precedente", "Altre forme di finanziamento nell'anno precedente" e "Quote di partecipazione nell'anno precedente".

#### <span id="page-11-0"></span>**3.3 Resoconto**

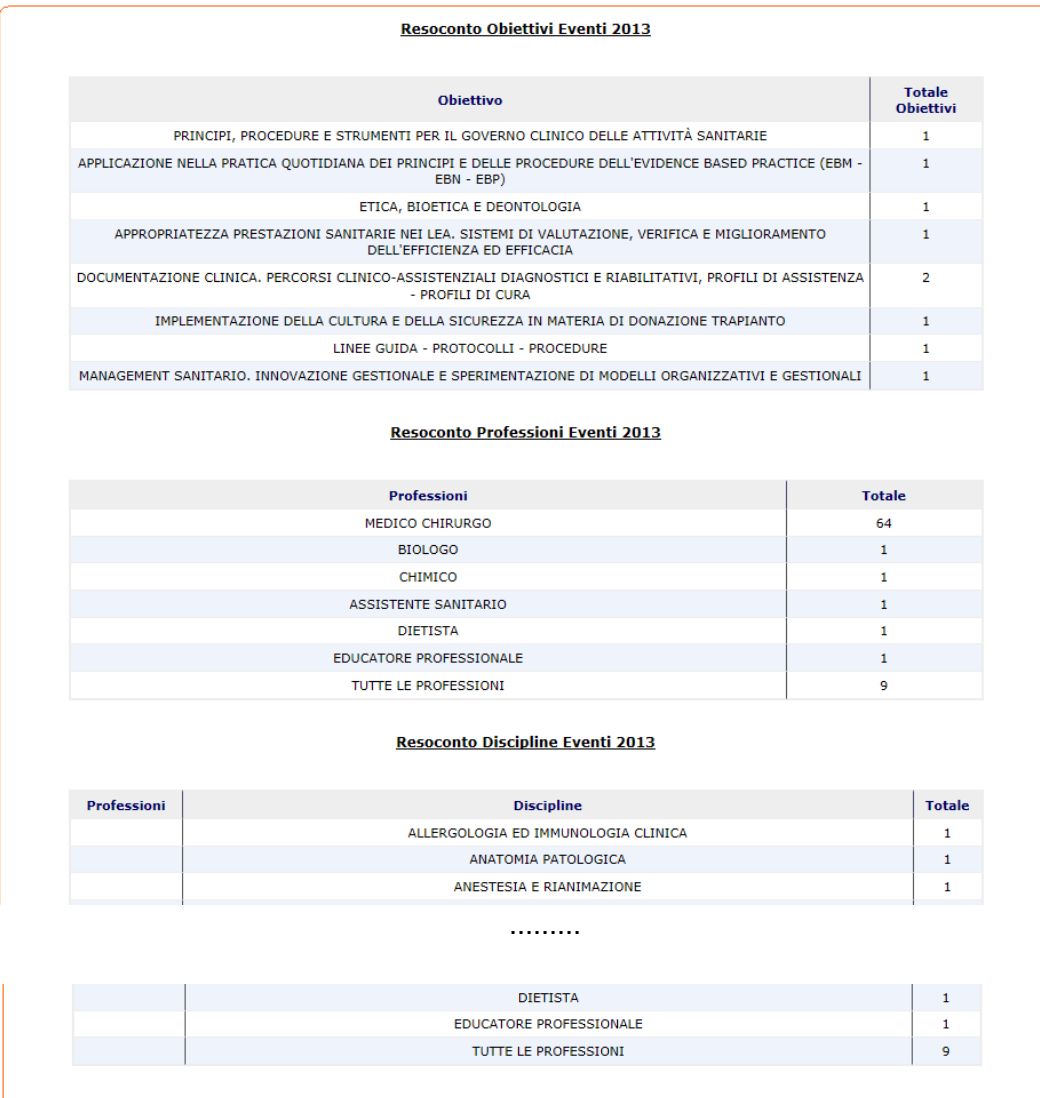

**Resoconto Obiettivi Eventi dell'anno precedente**: impostato in automatico dal sistema. È il conteggio effettuato in base agli obiettivi e riguardante gli eventi definitivi inseriti e validi relativi all'anno di riferimento.

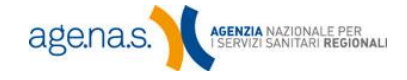

**Resoconto Professioni Eventi dell'anno precedente**: impostato in automatico dal sistema. È il conteggio effettuato in base alla numerosità delle professioni negli eventi definitivi (ed edizioni) inseriti e validi relativi all'anno di riferimento.

**Resoconto Discipline Eventi dell'anno precedente**: impostato in automatico dal sistema. È il conteggio effettuato in base alla numerosità delle discipline negli eventi definitivi (ed edizioni) inseriti e validi relativi all'anno di riferimento.

Es: se un provider organizza un evento per medico chirurgo comprendendo tutte le discipline associabili, nel **resoconto professioni** comparirà "medico chirurgo" con accanto la somma totale delle discipline; nel **resoconto discipline** comparirà il dettaglio disciplina per disciplina.

#### <span id="page-12-0"></span>**3.4 Relazione finale allegata**

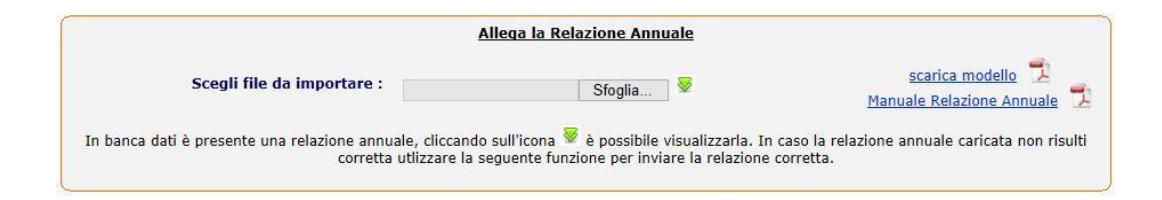

In questa sezione deve essere allegata la relazione finale, compilata secondo il [modello](http://ecm.provider.agenas.it/documenti/relazione_annuale.pdf) consultabile al link **scarica modello**. Una volta compilata la relazione, salvarla in formato pdf e **firmarla sia in maniera autografa che digitalmente**. Il file finale, quindi, **deve avere estensione .pdf.p7m e non deve superare i 4 megabyte**.

Per caricare il file, utilizzare il pulsante **Sfoglia** di fianco alla casella relativa. Una volta selezionato il file corretto, il pulsante stesso verrà sostituito dal comando **Annulla** che è possibile utilizzare per annullare l'operazione. Nel momento in cui si preme il pulsante **Salva** il sistema verifica la correttezza della firma digitale stessa e rifiuta il documento nel caso in cui essa non risulti valida.

Cliccando sull'icona  $\blacktriangleright$  è possibile effettuare il download di un file caricato in precedenza.

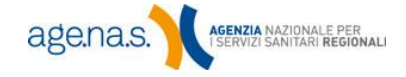

#### <span id="page-13-0"></span>**3.5 Salvataggio e modifiche**

Per salvare la relazione è necessario compilare tutti i campi richiesti. La tabella di associazione piano formativo-eventi definitivi è l'unica sezione che viene memorizzata prima del salvataggio finale.

Una volta compilati tutti i campi, registrare la relazione premendo il pulsante **Salva**.

Sarà possibile effettuare modifiche alla relazione fino allo scadere del termine per la presentazione, che è fissato al 90˚ giorno dell'anno successivo a quello della relazione. Allo scadere del termine, il sistema informatico impedirà l'accesso alla relazione per effettuare le modifiche e consentirà solamente la visualizzazione.

### <span id="page-13-1"></span>**4. Assistenza**

Qualora, dopo attenta verifica, il provider ritenga che i dati impostati dal sistema non corrispondano alle attività effettivamente svolte è possibile rivolgersi al servizio di assistenza della Segreteria ECM scrivendo all'indirizzo [helpdesk@agenas.it](mailto:helpdesk@agenas.it) .

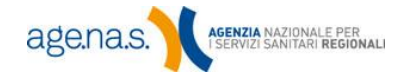